AUTODESK<sup>®</sup> AUTOCAD<sup>®</sup> 2022

## NAVODILA ZA INSTALACIJO

## **PRENOS (DOWNLOAD) INSTALACIJSKE DATOTEKE**

Instalacijsko datoteko si prenesemo z lastnega računa Autodesk Account: <https://accounts.autodesk.com/>

Navodila za prijavo v Autodesk Account:

[https://www.arhinova.si/autodesk](https://www.arhinova.si/autodesk-account-navodila.html)-account-navodila.html

**POZOR**! Svetujemo vam, da si preneseno instalacijsko datoteko programa skrbno arhivirate, saj jo boste ob menjavi ali okvari računalniki znova potrebovali. Instalacijske datoteke nadomeščajo star način namestitve programov preko DVD-jev iz škatel.

## **NAMESTITEV PROGRAMA**

V Raziskovalcu (Windows Explorer) z dvojnim klikom miške zaženemo instalacijsko datoteko.

AutoCAD\_2022\_English\_Win\_64bit\_dlm.sfx.exe

Na gumbu **OK** potrdimo pot za razpakiranje instalacijske datoteke.

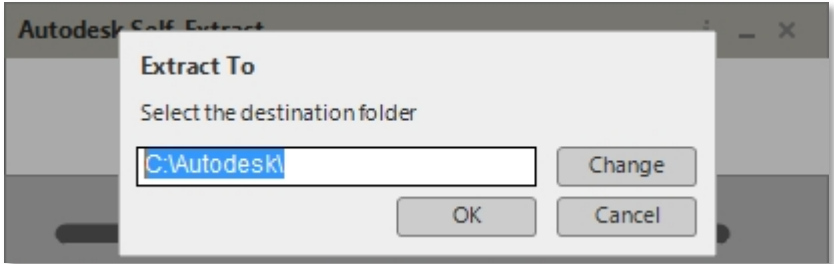

Če se strinjamo s pogoji programske licence, izberemo opcijo **I agree to the Terms Of Use** in kliknemo gumb **Next**.

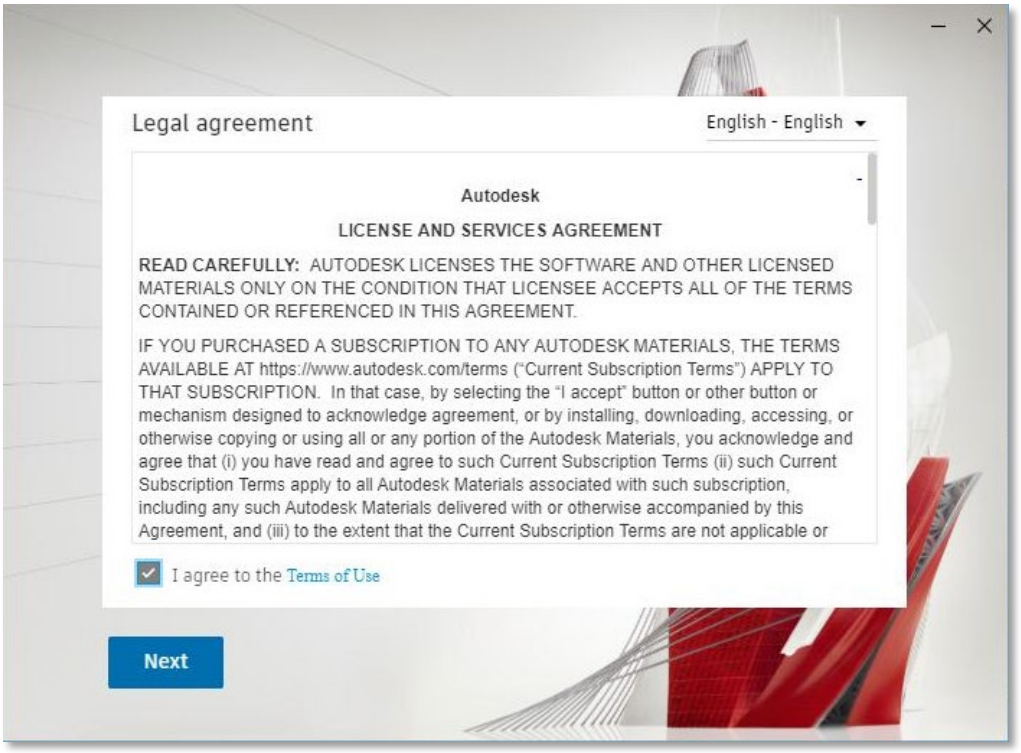

V oknu ´Choose where to Install´ potrdimo mapo instalacije na gumbu **Next**.

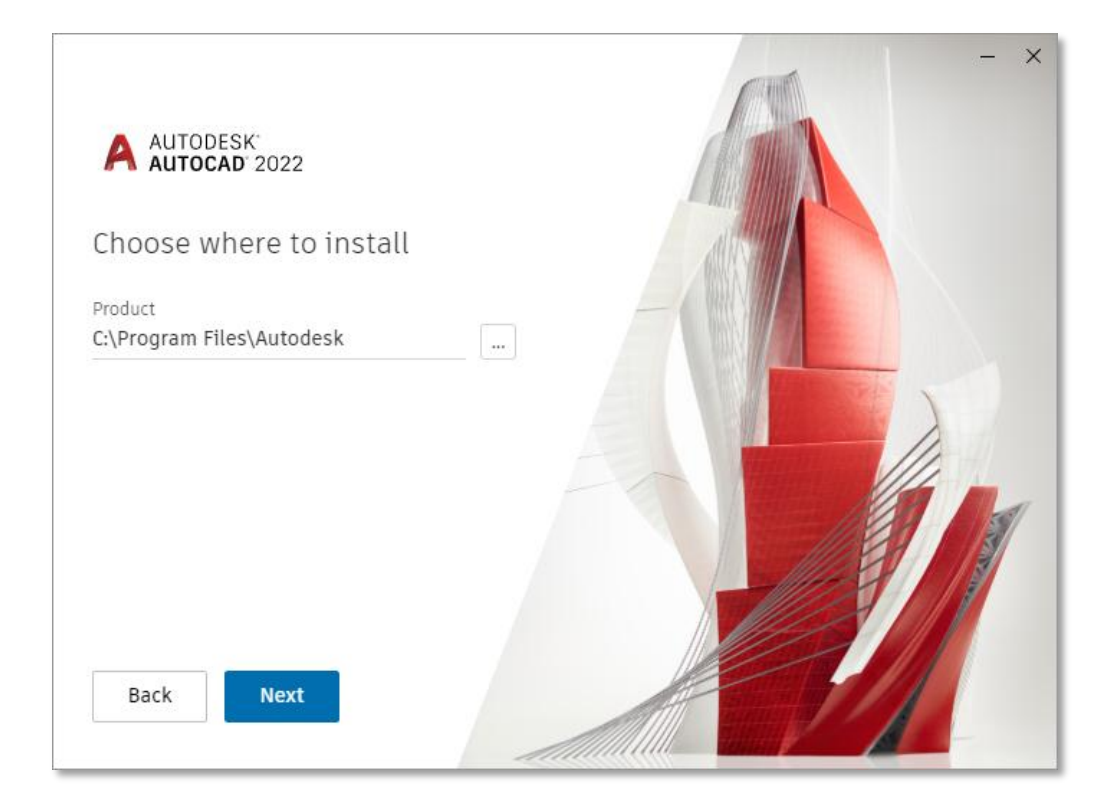

Poljubno lahko v oknu ´Select additional components´ vključimo namestitev dodatnih komponent. AutoCAD Performance Reporting Tool je orodje, ki omogoča poročanje o delovanju programa podjetju Autodesk. Kliknemo gumb **Install**.

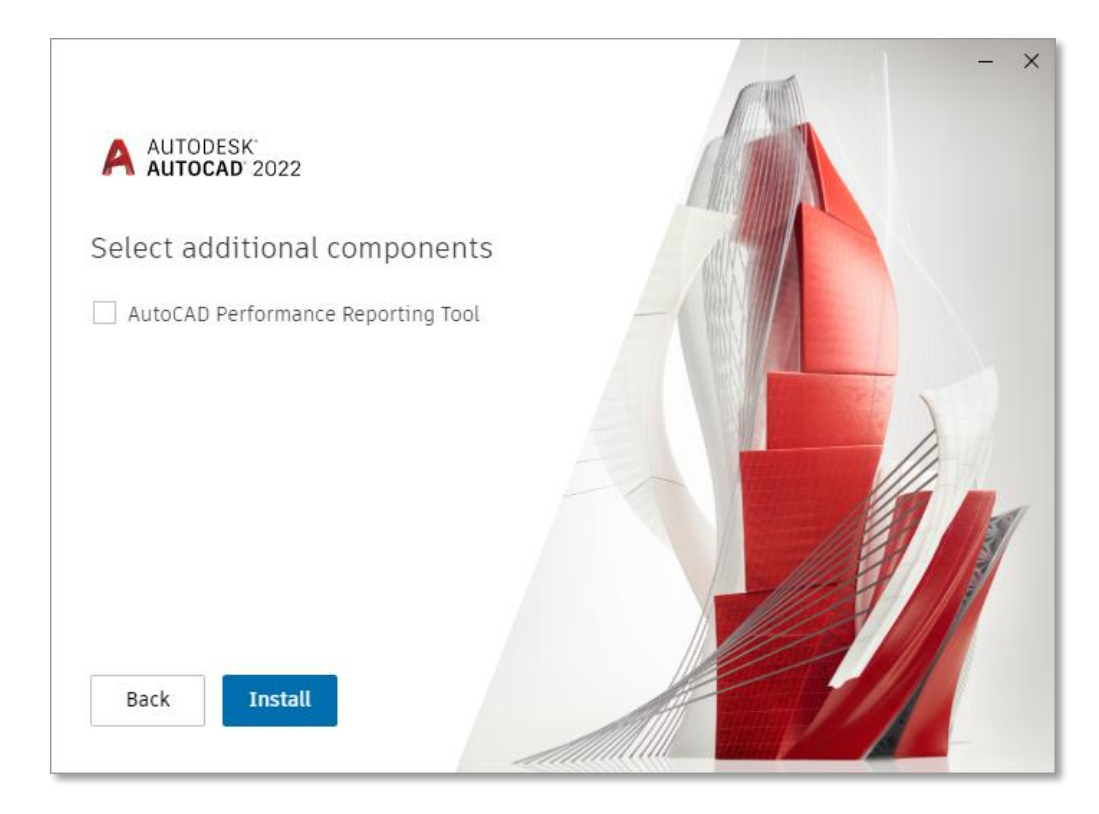

Po uspešni namestitvi se pojavi opozorilo o potrebnem ponovnem zagonu računalnika. Kliknemo gumb **Restart**.

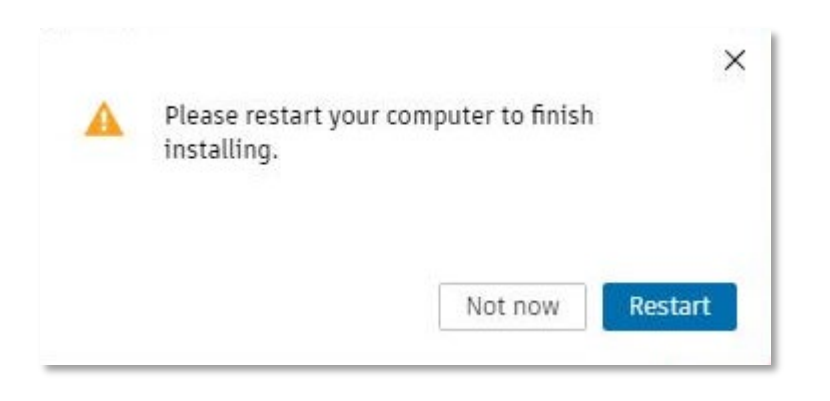

Po ponovnem zagonu računalnika zaženemo program AutoCAD 2022.

## **AKTIVACIJA PROGRAMA**

Če imamo ob instalaciji programa AutoCAD 2022 sočasno nameščeno še starejšo različico programa, se lahko ob prvem zagonu programa pojavi okno za prenos nastavitev iz starejše v novejšo različico. Zaradi možnega nedelovanja nekaterih funkcij priporočamo preklic okna na gumbu **X**.

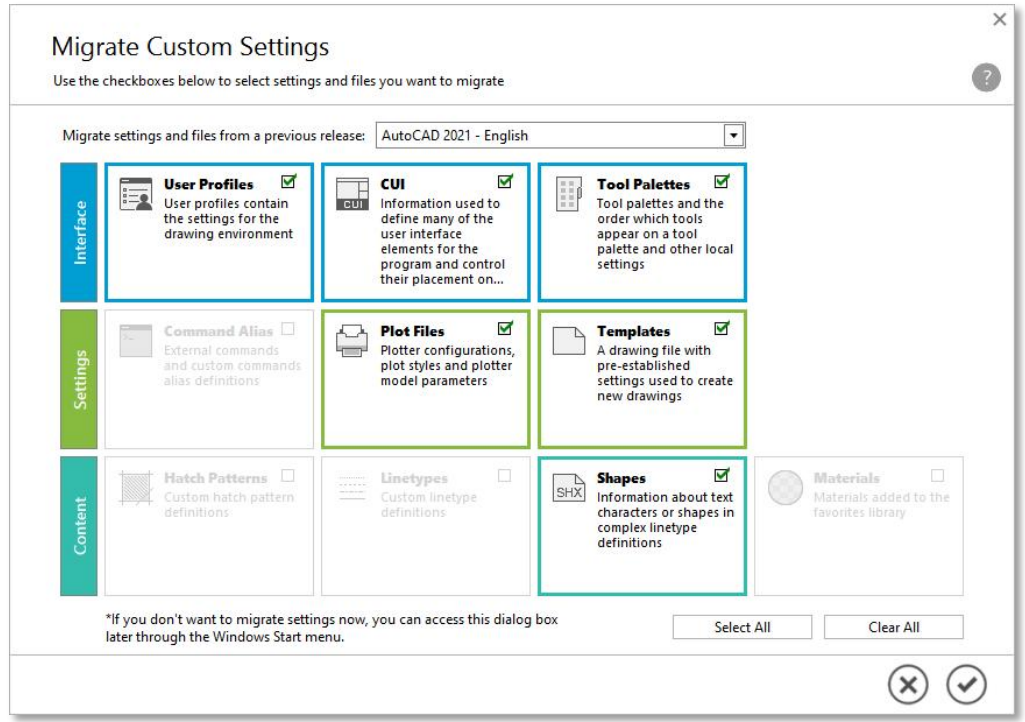

V kolikor smo že prijavljeni v naš račun Autodesk Account, se program v ozadju že samodejno aktivira (poveže z uporabnikom) ter je takoj na voljo za uporabo. V nasprotnem primeru bo aktivacija morda zahtevala prijavo v Autodesk Account.